# <span id="page-0-2"></span>**Attachments**

- [Overview](#page-0-0)
- $\bullet$ **[Content](#page-0-1)**
- [Link](#page-1-0)
- [File](#page-1-1)
- [Video](#page-3-0)
- [Screenshot](#page-4-0) • [Image](#page-6-0)
- 

### <span id="page-0-0"></span>**Overview**

#### [top](#page-0-2)

Comments, Decisions, and Tasks can all have attachments added to them to enrich the collaboration between users. Attachments come in several forms, and the next sections will explore those and how to use them.

### <span id="page-0-1"></span>**Content**

#### [top](#page-0-2)

Yellowfin content can be attached in order to allow users to directly reference them. This means that anyone involved in the collaboration can quickly and easily access a relevant piece of content directly from the post or task.

The following steps can be applied to adding a Report, Dashboard Tab, Storyboard, or Discussion Stream:

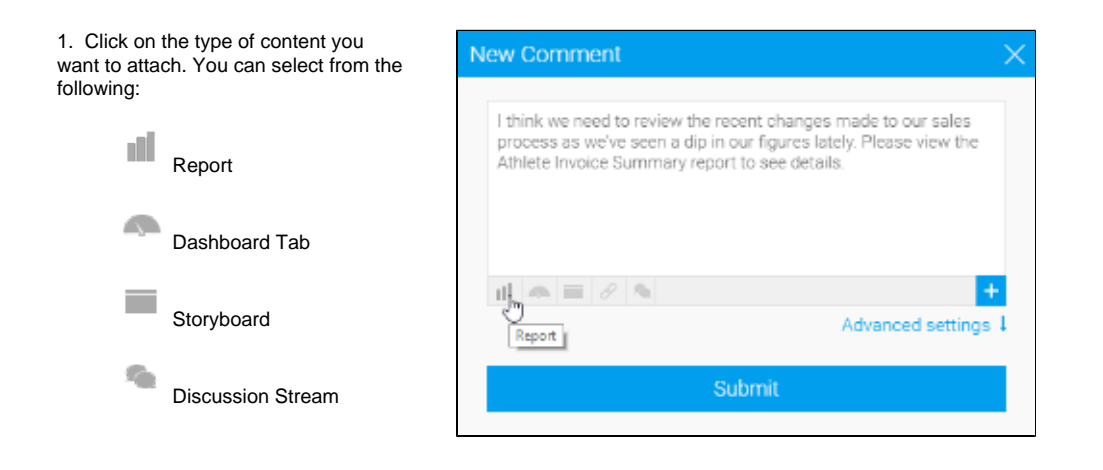

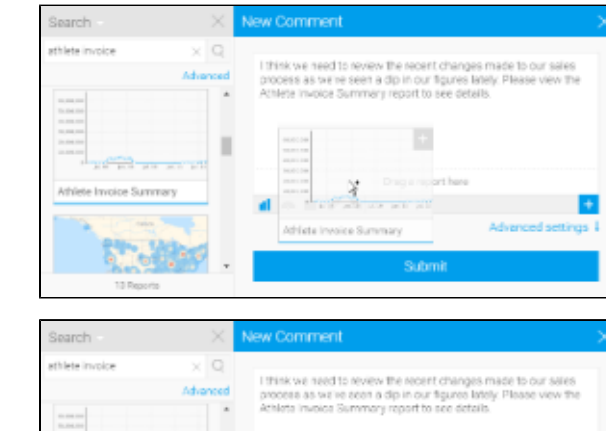

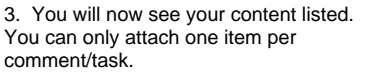

2. Locate the item you want to attach, and drag it into the attachment area.

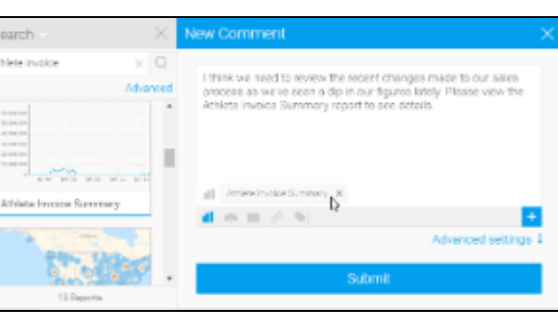

4. When your comment/task has been saved, you will see your content listed and linked.

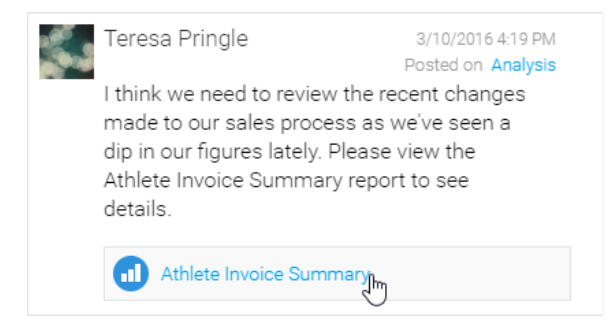

# <span id="page-1-0"></span>Link

[top](#page-0-2) URLS can be added to a comment/task in order to provide a link to external pages or content. The following steps can be used to add a link:

1. By default, the link is already selected, but if you have picked some other options ensure that the link is selected.

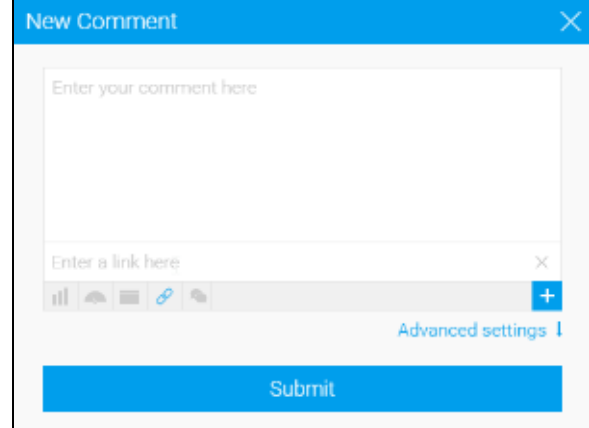

2. Type or paste the URL you want to use into the link box and submit your comment/task.

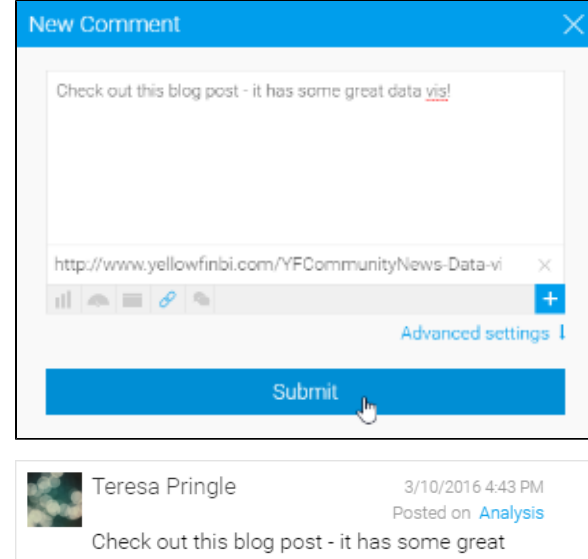

<span id="page-1-1"></span>3. Your link will now appear at the end of your text.

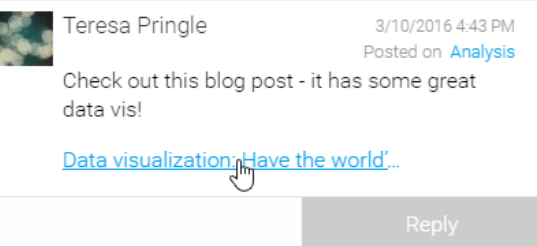

#### [top](#page-0-2)

Files can be added to a comment/task in order to provide access to content from outside the system. The following steps can be used to add a file:

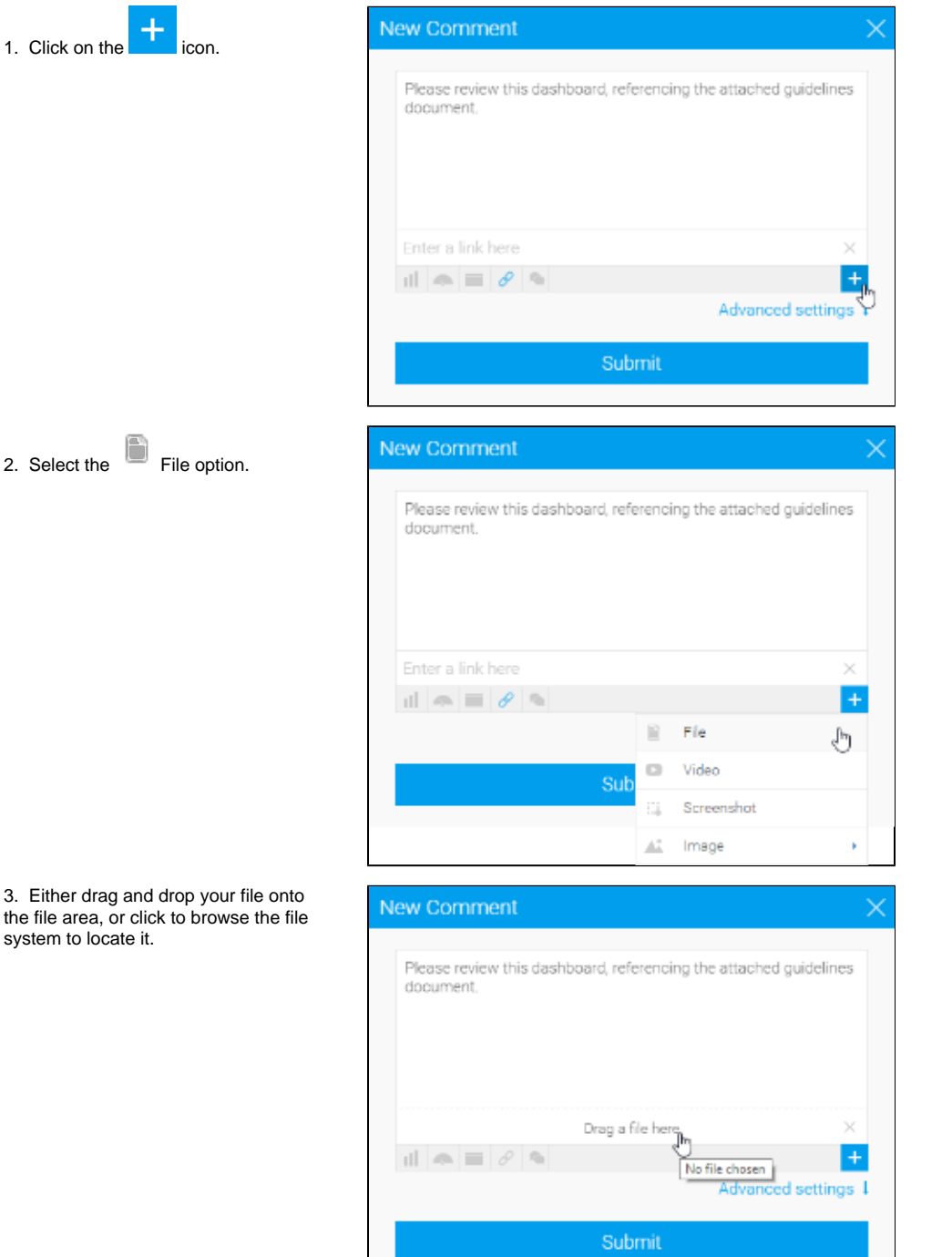

#### 4. Submit your comment/task.

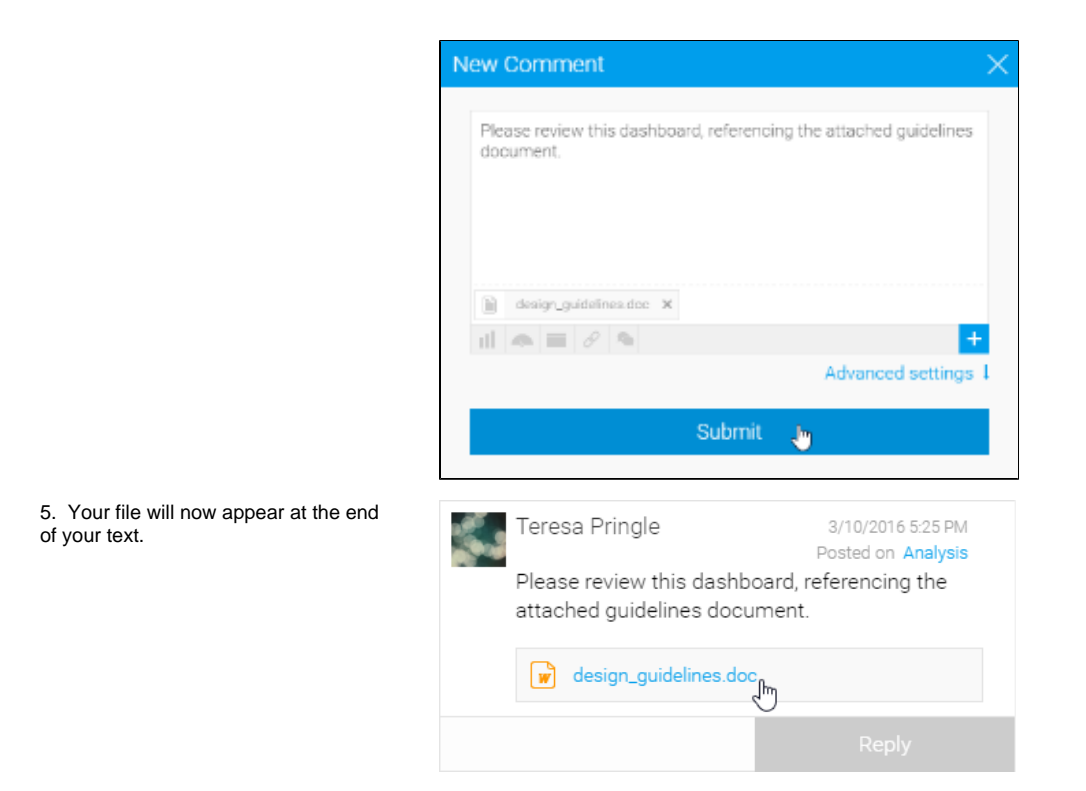

## <span id="page-3-0"></span>Video

[top](#page-0-2) Videos can be added to a comment/task in order to provide context to a discussion or request. The following steps can be used to add a video:

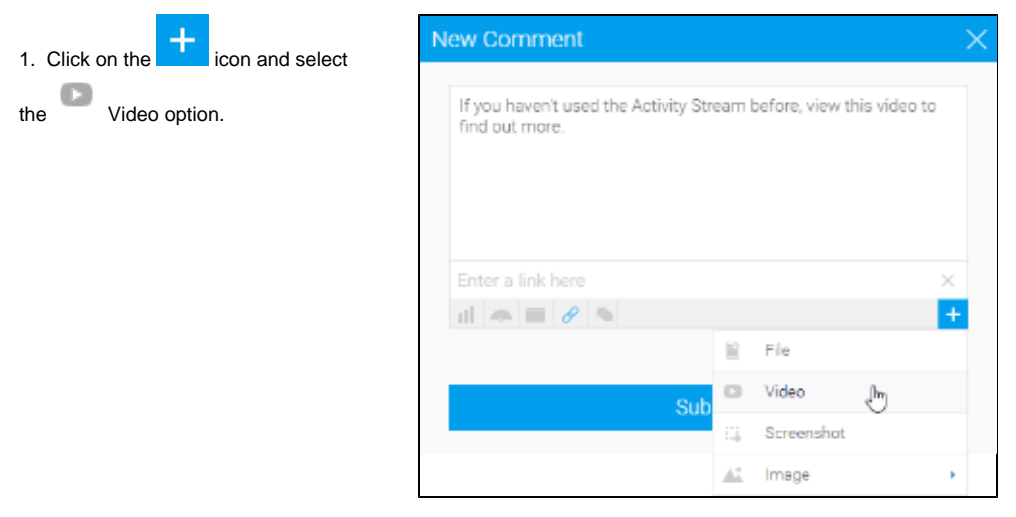

2. Type or paste the URL of your video into the video box.

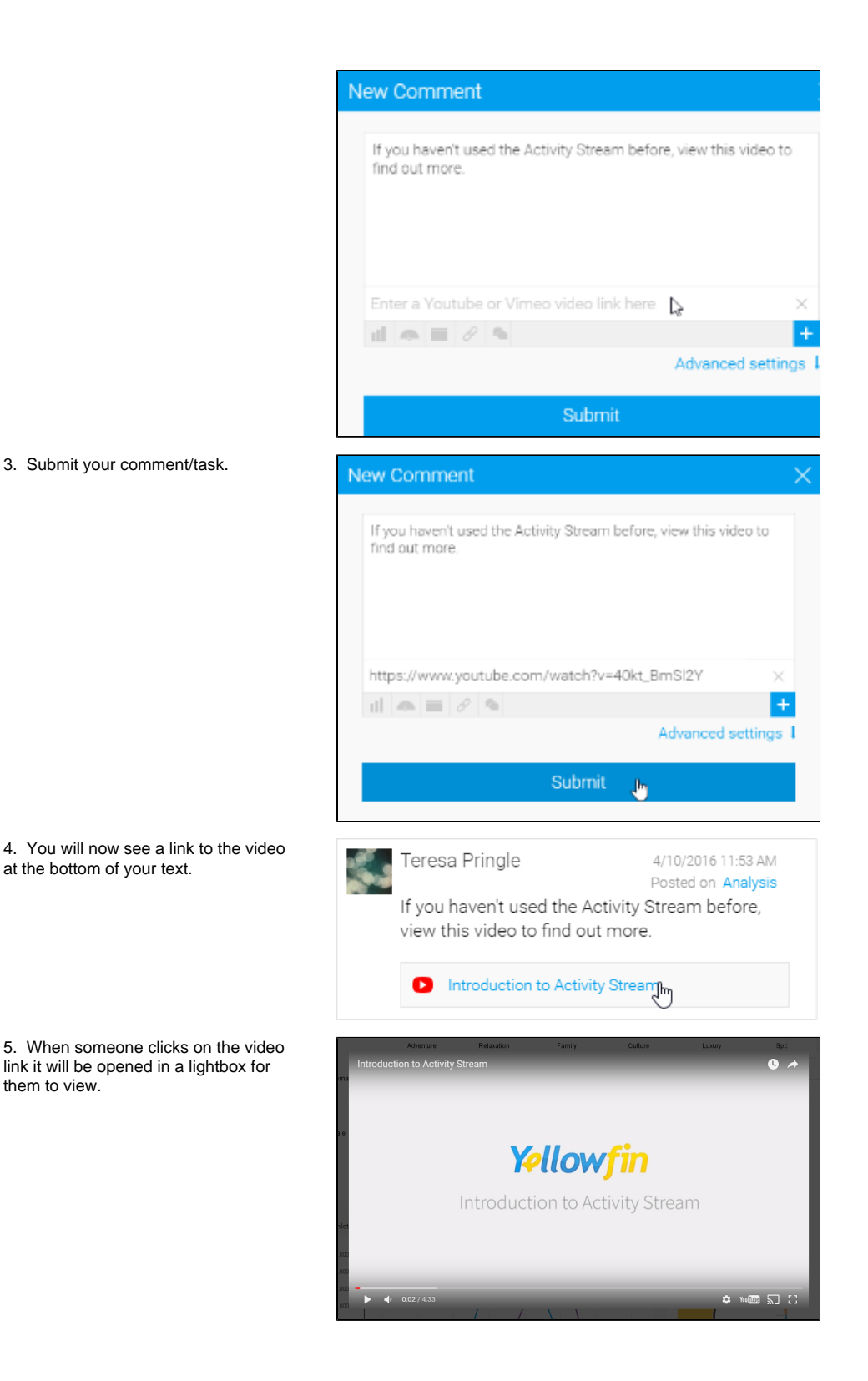

### <span id="page-4-0"></span>Screenshot

#### [top](#page-0-2)

Screenshots of Yellowfin content can be taken within, and added to a comment/task in order to provide context to a discussion or request. The following steps can be used to take and attach a screenshot:

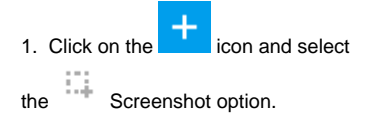

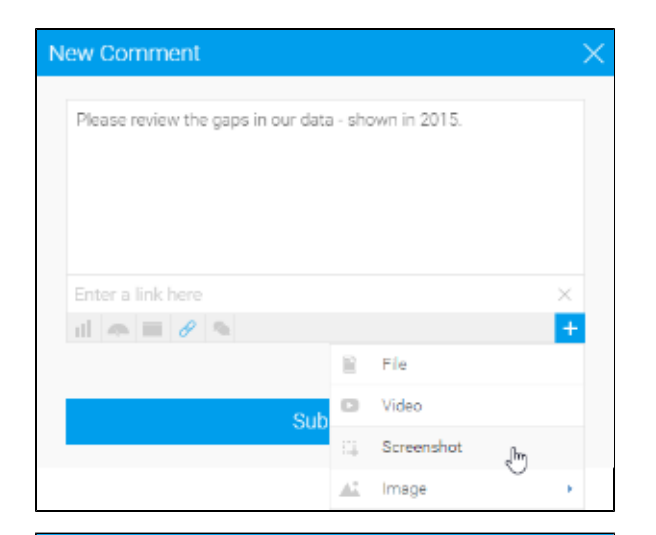

2. Yellowfin will now take a screenshot of the whole current page, minus any open menus such as the Activity Stream panel. From here you can crop your image down to the relevant section.

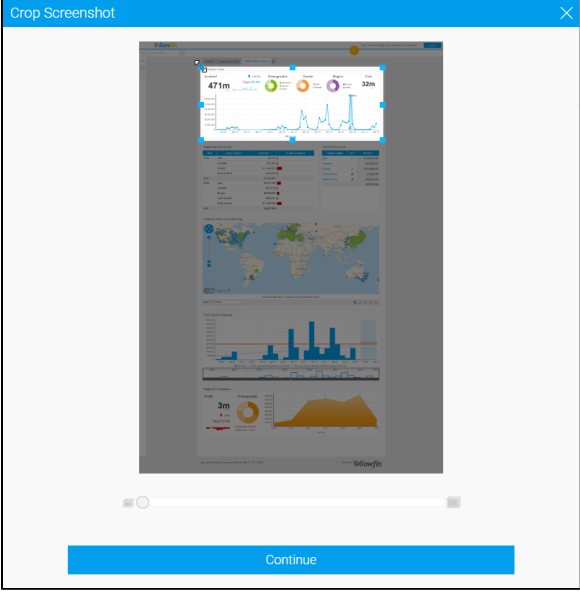

3. Now you can annotate your screenshot - the following options are available:

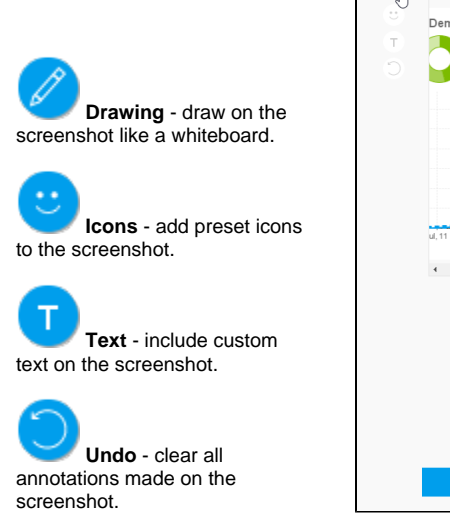

Annotate So ensho Cost  $32m$ Save

4. Save your screenshot.

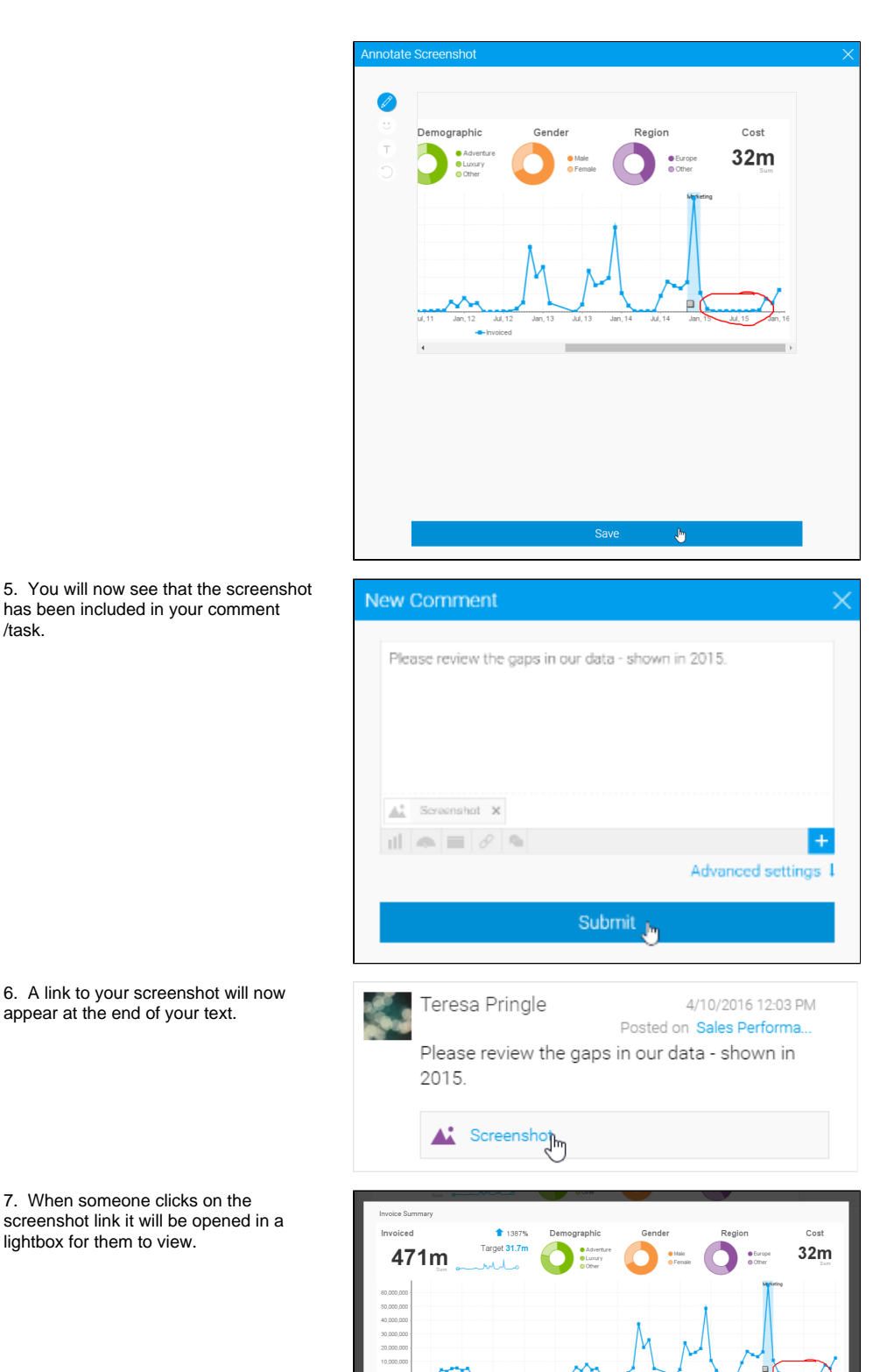

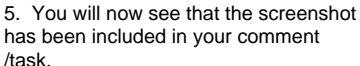

7. When someone clicks on the screenshot link it will be opened in a lightbox for them to view.

# <span id="page-6-0"></span>Image

#### [top](#page-0-2)

Images can be added to a comment/task in order to provide visual aids. The following steps can be used to add an image:

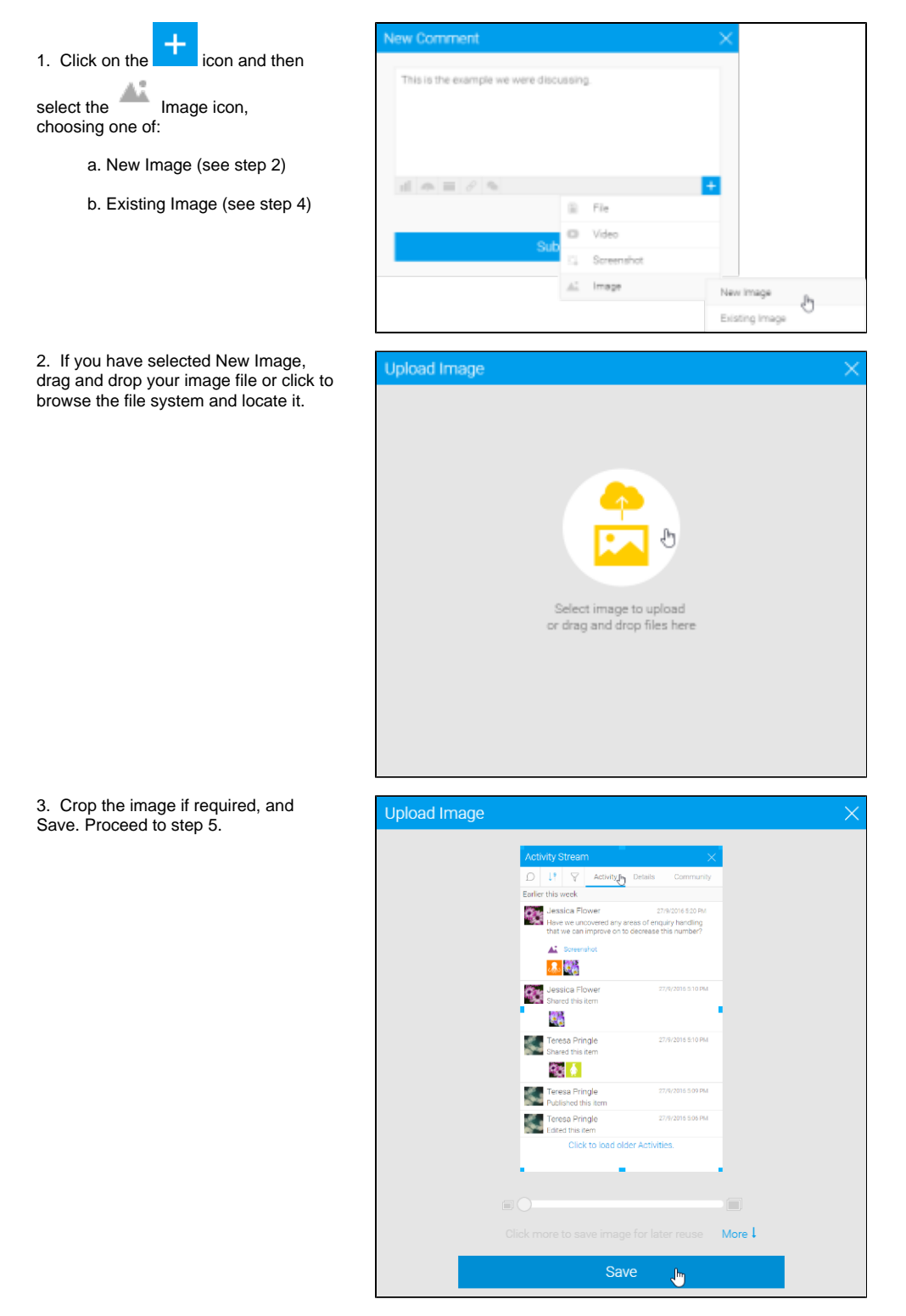

4. If you have selected Existing Image, browse and locate the image you wish to attach. Proceed to step 5.

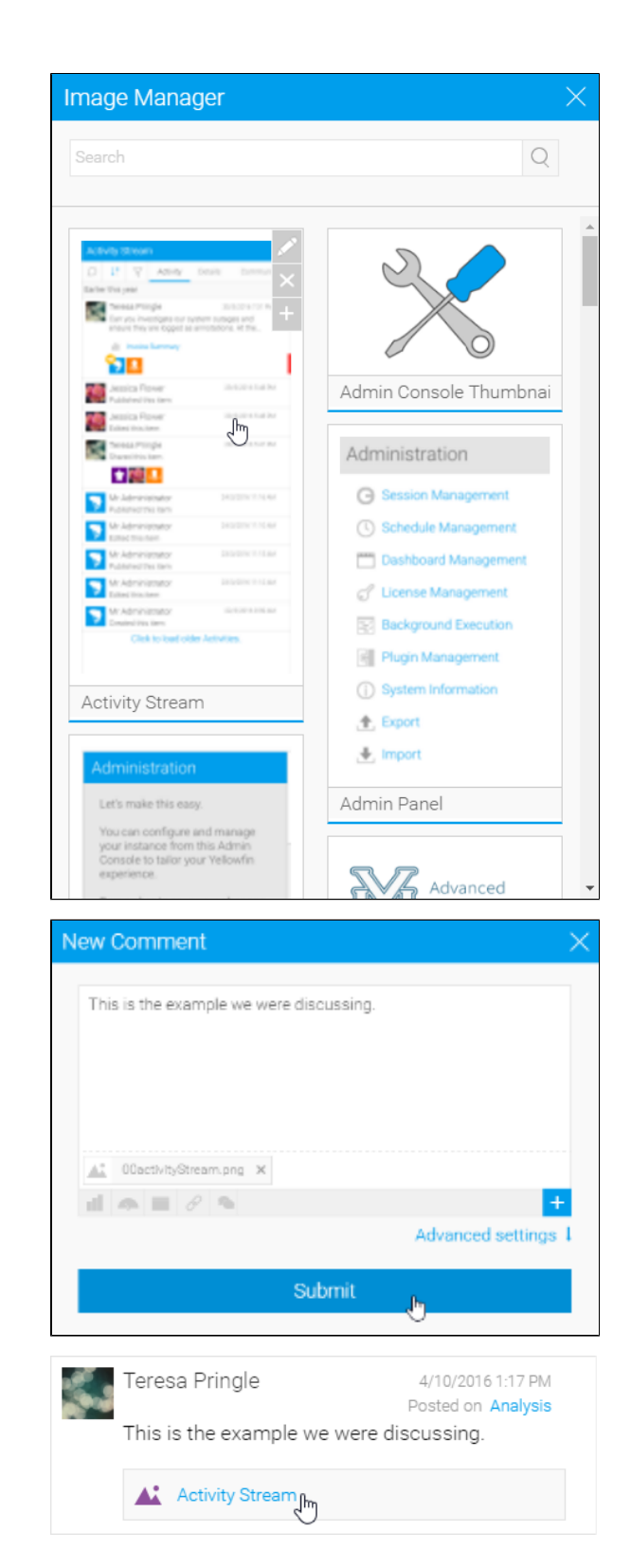

5. You will now see that your image has been attached to your comment /task. Submit your post.

6. A link to your image will appear below the end of your text.

[top](#page-0-2)